#### **Citrix Install Windows**

In order to access SRHS Citrix application you must first download and install the Citrix Receiver.

Please follow the steps below:

### **\*\*\*Please note: You must use "Internet Explorer" or "Chrome" browser to perform all the steps below\*\*\***

1. Verify the Windows OS of your device by looking at the start button in the lower left hand corner of your device.

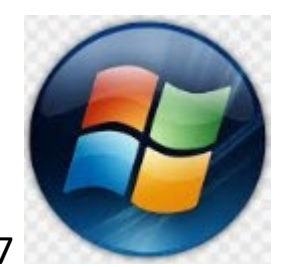

Windows 7

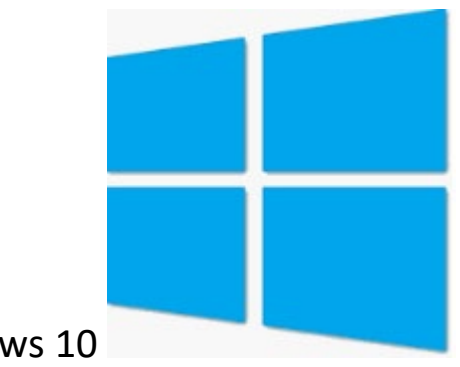

Windows 10

Windows 7 will default to Internet Explorer web browser.

Windows 10 uses Microsoft Edge as the default browser. You will need to either use Internet Explorer or Google Chrome instead to perform the Citrix download steps and installation steps. If Chrome is not installed, you can use IE.

From the search button on the task bar  $\sqrt{2}$  do a quick search for Internet Explorer and it will show in your search.

2. Go to http://*[Spartanburgregional.com/employees](http://spartanburgregional.com/employees)* . This will bring you to this page:

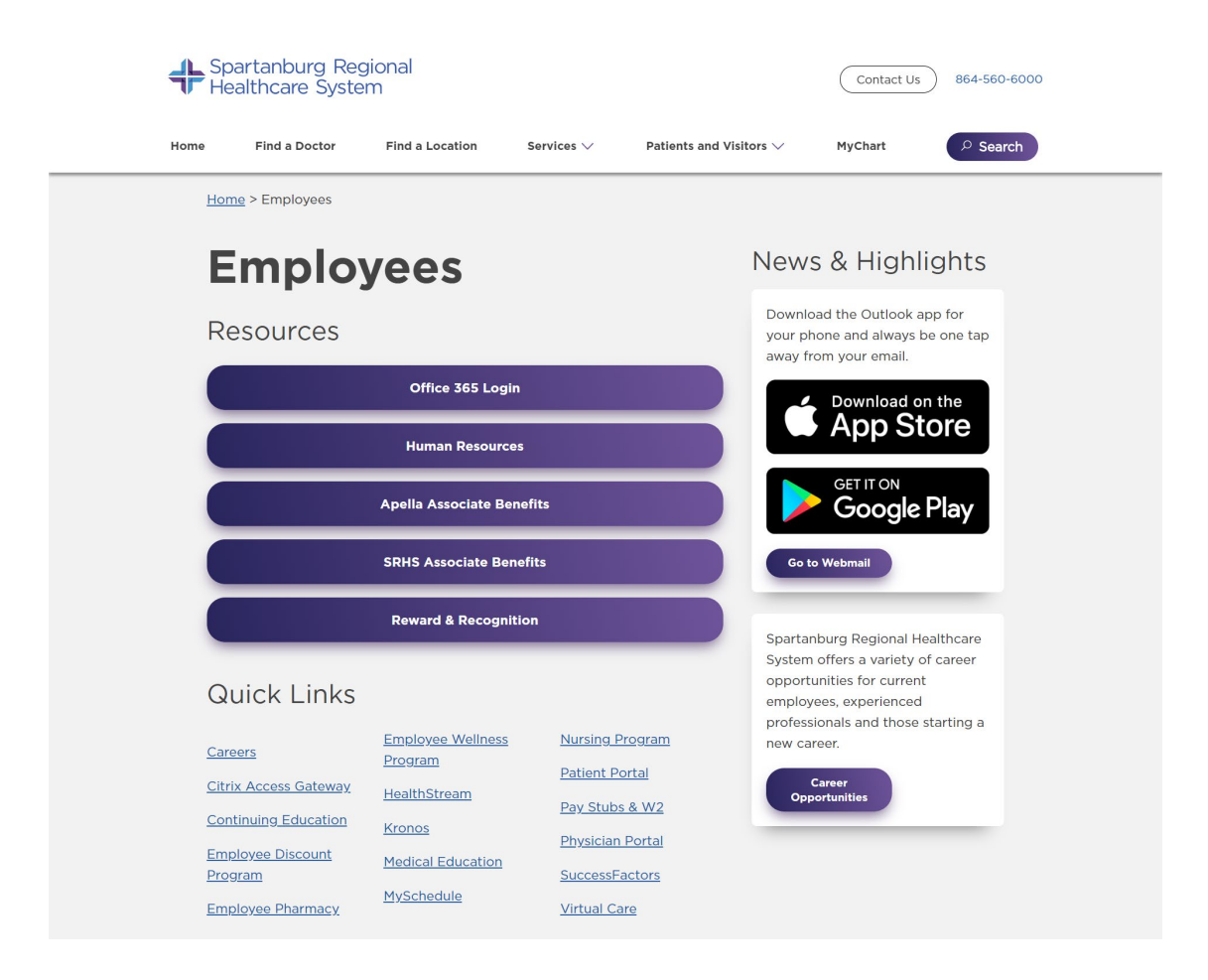

3. Click on the *Citrix Access Gateway* link located under the Quick Links section at the bottom of the page Citrix Access Gateway

4. This will bring you to the download page where you will be able to select the install version the need. This page will look like this:

# **Citrix Access Gateway**

## Download

Access your applications using Citrix without the need for a VPN client setup from anywhere you have Internet access. Click below to log in to Citrix and access your applications. See the related documentation below to review frequently asked questions and the current system requirements.

Download the Citrix Client (choose your platform)

- for Windows (external page)
- for Macintosh (external page; compatible with Mac OS 10.13, 10.14, 10.15)

NOTE: You will need a valid network login to access these files

## Login

All Citrix-enabled applications are currently available via Citrix Web Access.

**External Network Login** 

**Internal Network Login** 

If you are using Internet Explorer 11 (IE11) and are seeing a black screen, read instructions to enable Compatibility View so that you can access Citrix with IE11.

5. Click on the **for Windows** link. It will direct you to the Citrix download for windows page that looks like this:

As of August 2018, Citrix Workspace app has replaced Citrix Receiver. Important update Citrix Workspace app is a new client from Citrix that works similar to Citrix Receiver and is fully backward-compatible with your organization's Citrix infrastructure. about Citrix Receiver Citrix Workspace app provides the full capabilities of Citrix Receiver, as well as new and Workspace app capabilities based on your organization's Citrix deployment. We recommend that you download Citrix Workspace app.

### Download Citrix Workspace app

Everything you need-your apps, files and desktops-at your fingertips.

Citrix Workspace app is the easy-to-install client software that provides seamless, secure access to everything you need to get work done. With this free download, you easily and securely get instant access to all applications, desktops and data from any device, including smartphones, tablets, PCs and Macs.

**Download for Windows** 

6. This will direct you to another window. Click on the download Citrix Workspace app for Windows that looks like this:

Download Citrix Workspace app for Windows

(129 MB - .exe)

Version: 19.11.0.50 (1911)

7. If you are downloading in **Internet Explorer**, you should get a download window at the bottom of their screen that looks like

this:

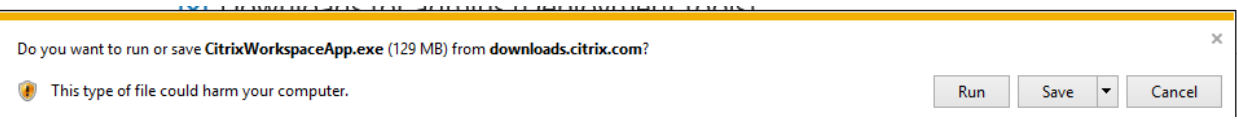

If you are downloading in **Google Chrome**, you should get a download window at the bottom of your screen that looks like this:

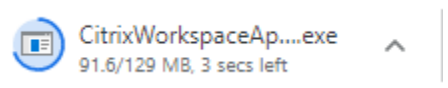

- 8. Follow the install steps and select all the default settings throughout the install.
- 9. Once Citrix is installed go to **[https://myapps.srhs.com](https://myapps.srhs.com/)**
- 10. This will take you to the page that looks like the page below. *You will have to use your SRHS login for access.*

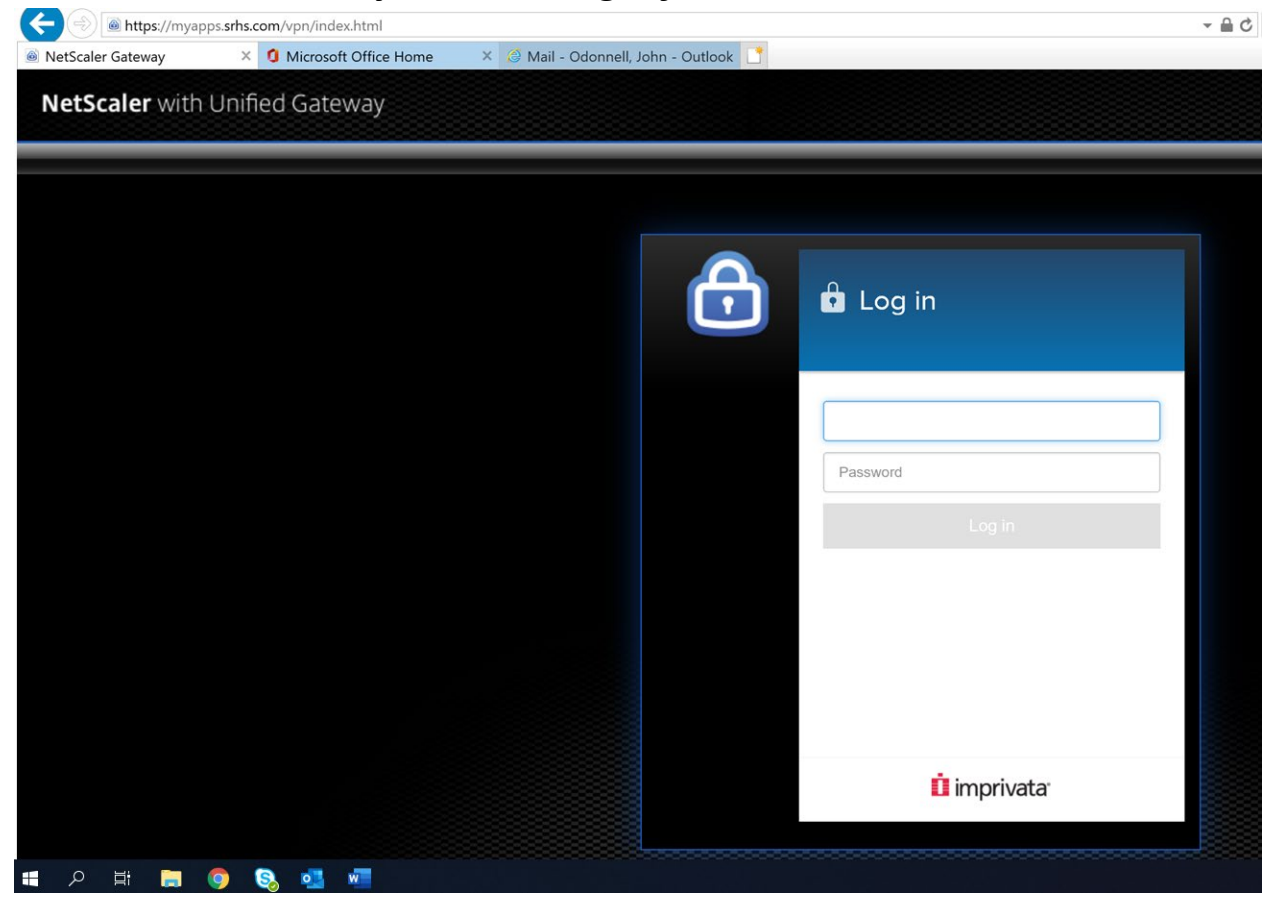

11. Once you log in *for the first time,* you will see the screen below. You will to agree to the radio box to agree with the license and then click log on. **Citrix is already installed.**

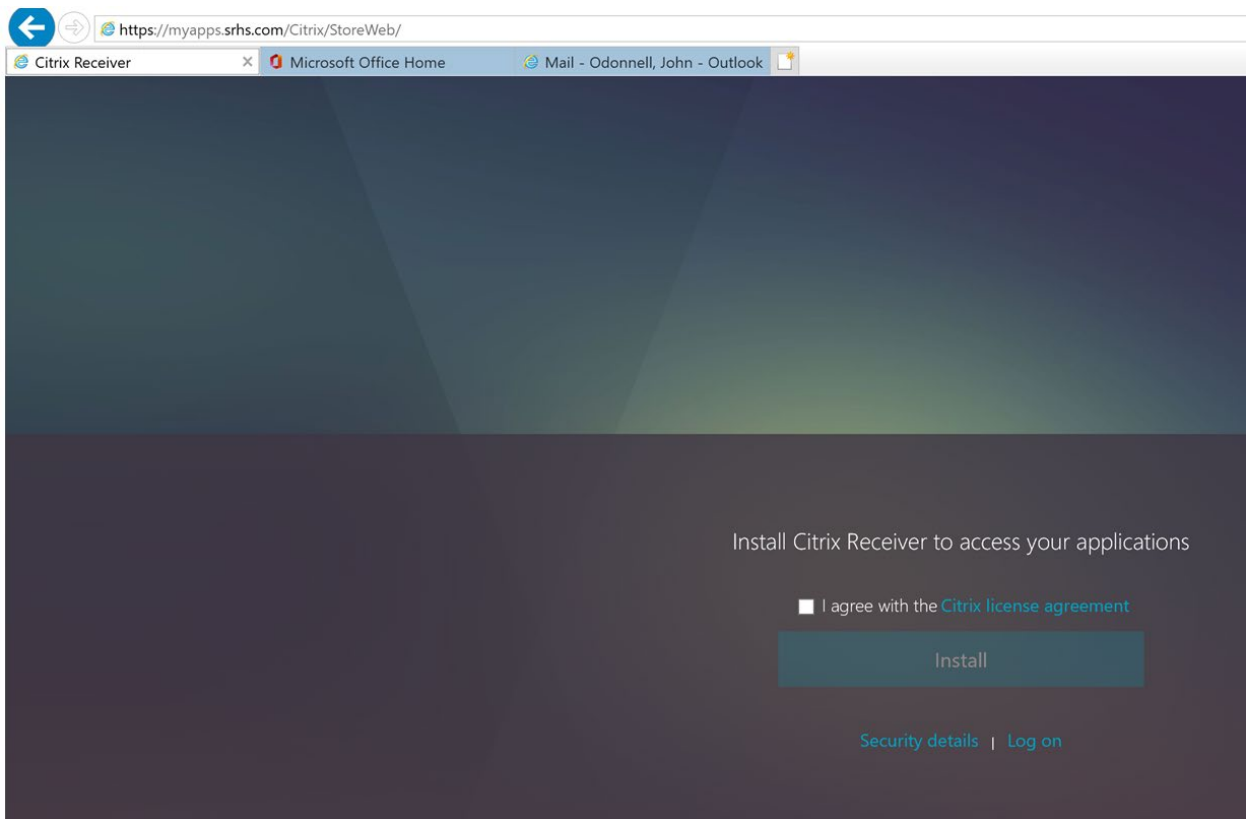

Once you click the log on link you will be directed to the next screen where you should see all applications you have been approved to use through Citrix. See below:

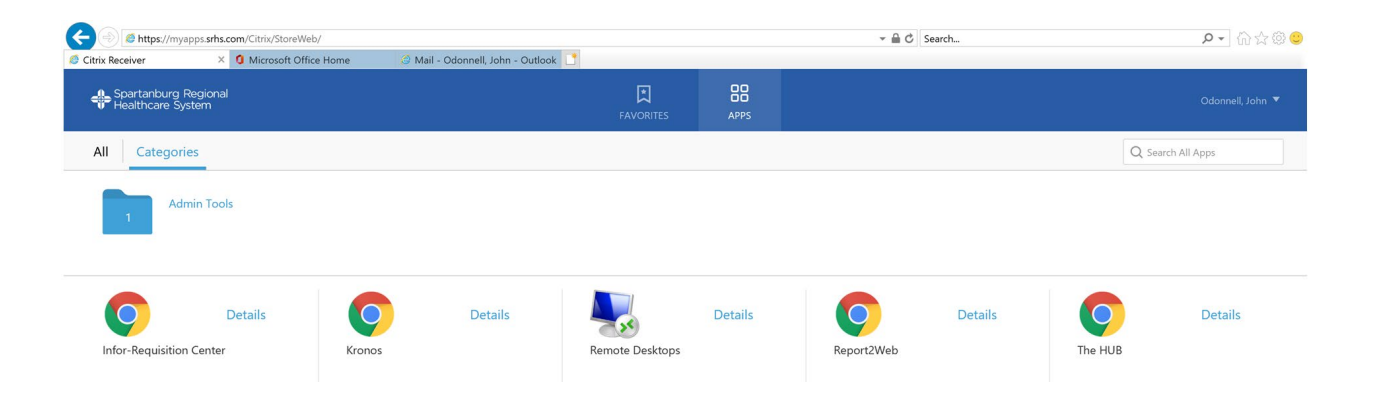

- 12. Click on the application you need to access and validate it is working.
- 13. If you do not see an application that you need, please contact your manager in order to have them submit an access request form.